## **Werkplekken beheren**

**SO en VWO**

Elke erkende werkplek wordt automatisch gepubliceerd op de website [duaalleren.vlaanderen](http://www.duaalleren.vlaanderen/) met de basisgegevens (naam, adres) zoals ze gekend zijn in het digitale loket [app.werkplekduaal.be,](https://app.werkplekduaal.be/) zonder extra informatie (telefoonnummer, e-mail, …). Lerenden en trajectbegeleiders kunnen via het zoekinstrument op de website [duaalleren.vlaanderen](http://www.duaalleren.vlaanderen/) erkende werkplekken opzoeken en raadplegen.

Om aan te geven of u actief op zoekt bent naar een lerende voor een bepaalde opleiding, kan u via het digitale loket extra informatie over de werkplek toevoegen en uw werkplekken per vestiging / opleiding (on)beschikbaar zetten. Op die manier zorgt u ervoor dat uw informatie up to date is, kunnen lerenden al kennis maken met uw onderneming en kunnen ze uw beschikbare werkplekken vlotter terugvinden.

## **BEHEER WERKPLEKKEN**

Surf naar [app.werkplekduaal.be](https://app.werkplekduaal.be/) en log in met uw e-ID of een andere digitale sleutel.

Klik bovenaan rechts in de grijze kader op 'Mijn werkplekken'.

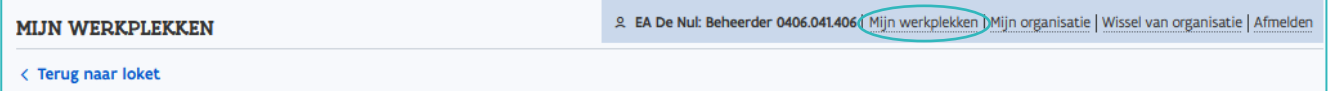

In het eerste scherm kan u het logo van uw onderneming opladen. Klik op 'Bijlage toevoegen' en kies het logo in de bestanden op uw computer. (Formaat JPG, JPEG en PNG)

Verder vindt u een overzicht van alle erkende vestigingen van uw onderneming. Open de pagina van een vestiging via het potloodsymbool.

Klik op de blauwe titels om de lijst op- of aflopend te sorteren of gebruik het 'Gemeente, postcode' vak om een vestiging te zoeken. Klik op het vergrootglas om de zoekactie te activeren.

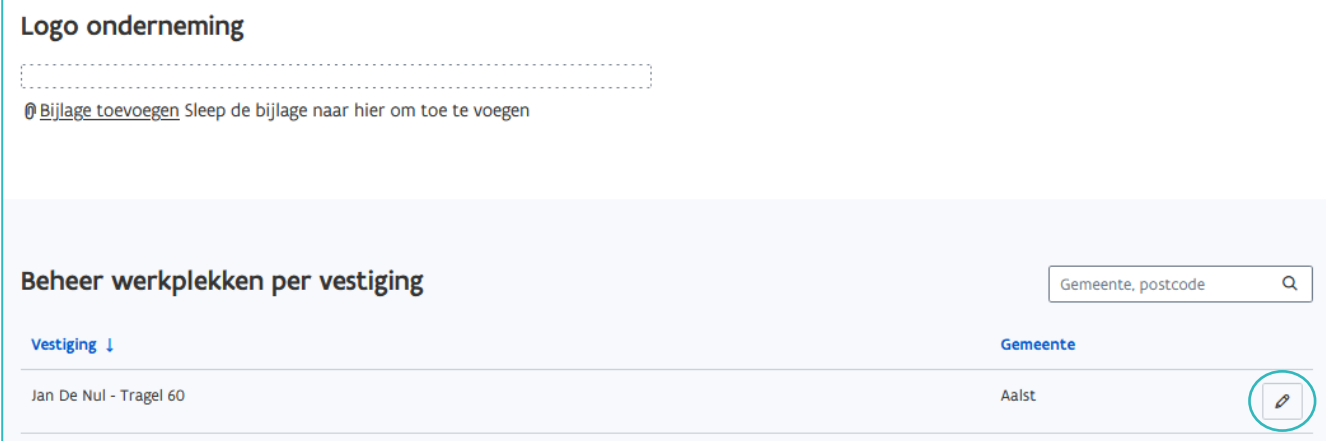

////////////////////////////////////////////////////////////////////////////////////////////////////////////////////////////////////////////////////////////////

U kan nu extra informatie over de vestiging toevoegen of wijzigen en de beschikbaarheid van uw werkplekken beheren. Als u niet wilt dat uw erkende werkplek(ken) op de website vermeld worden, klik dan op 'Niet publiek maken'.

U kan de contactgegevens van de vestiging aanvullen, uw werkplek voorstellen met een korte tekst en foto's toevoegen. Vink aan dat u akkoord gaat met de publicatie van deze gegevens en klik op 'Opslaan'. Vergeet niet om onderaan het scherm uw (on)beschikbare werkplekken aan te duiden! Door deze stappen zal uw vestiging/opleiding hoger in de lijst van zoekresultaten verschijnen.

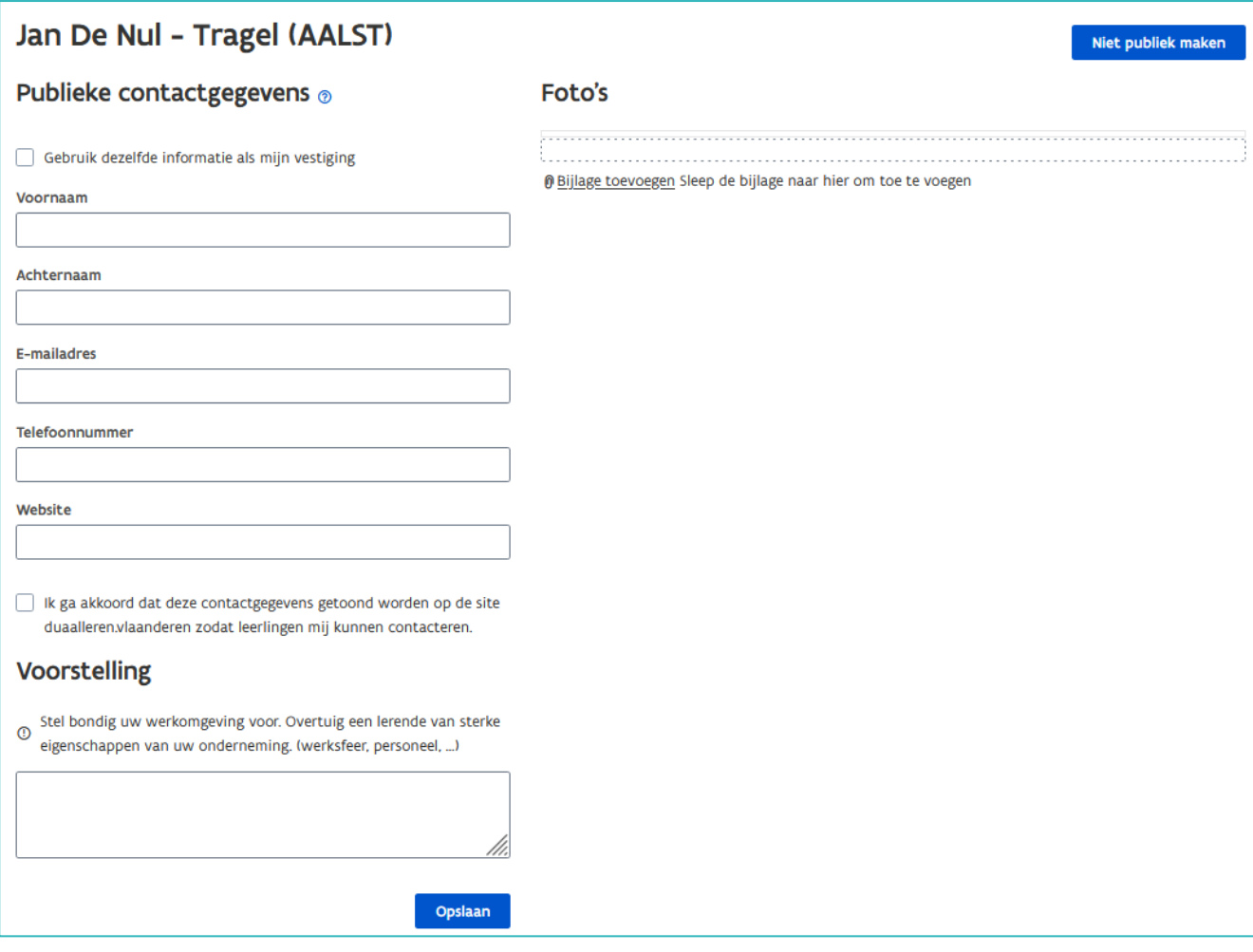

## Beschikbaarheid werkplekken

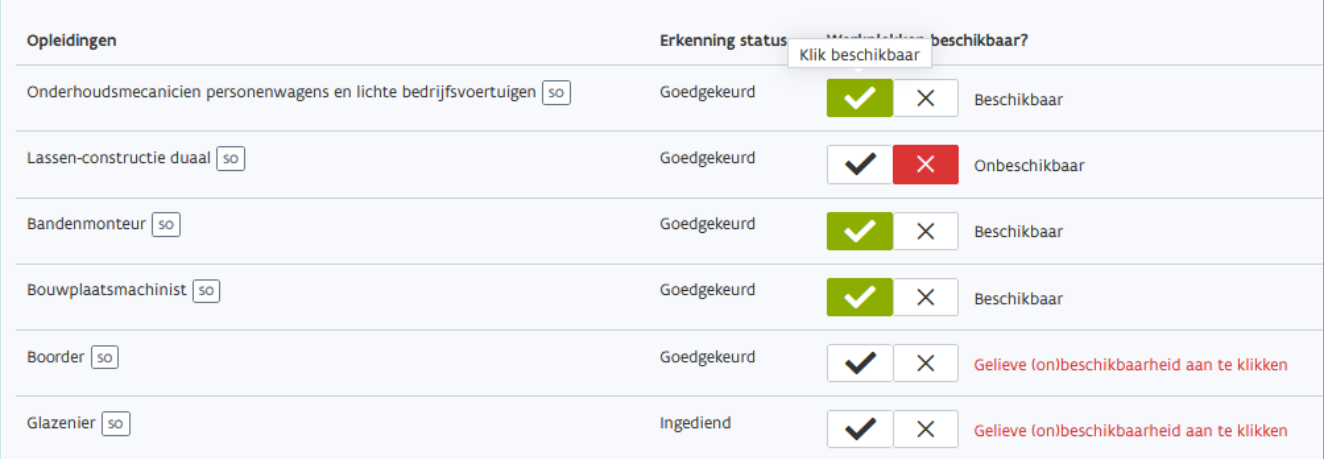

////////////////////////////////////////////////////////////////////////////////////////////////////////////////////////////////////////////////////////////////

In het zoekinstrument op [duaalleren.vlaanderen](http://www.duaalleren.vlaanderen/) wordt nu weergegeven dat er in uw onderneming werkplekken beschikbaar zijn. Via het groen blok opent de pagina met uw ingebrachte informatie over de vestiging, met de extra contactgegevens en de opleidingen waarvoor een werkplek beschikbaar is.

Weergave van uw vestiging in het zoekinstrument na het updaten van "mijn werkplekken":

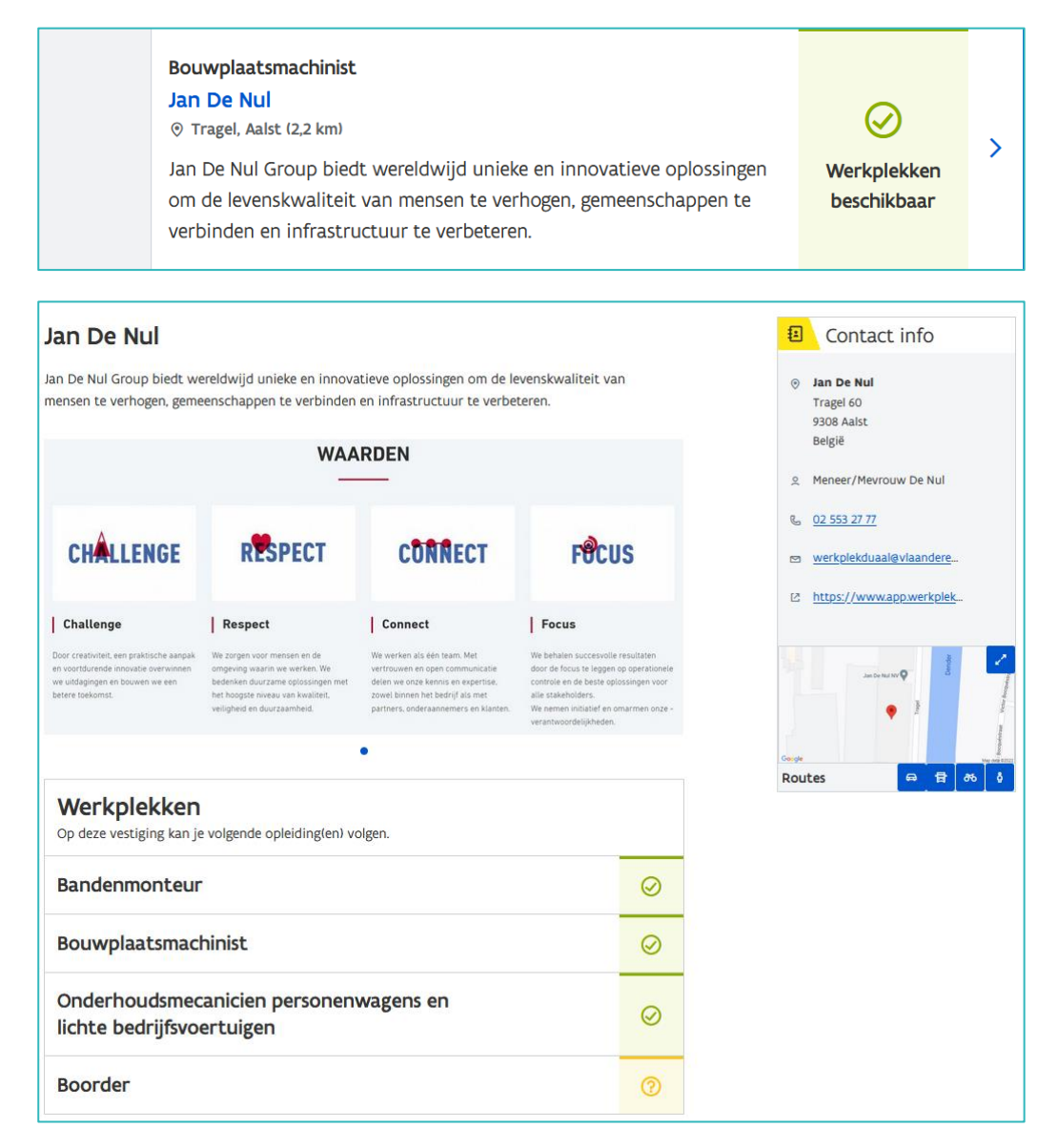

Staat er in de zoekresultaten "? Informeer naar beschikbaarheid", dan wil dit zeggen dat voor die vestiging/opleiding niet expliciet werd aangegeven of er wel/niet beschikbare werkplekken zijn.

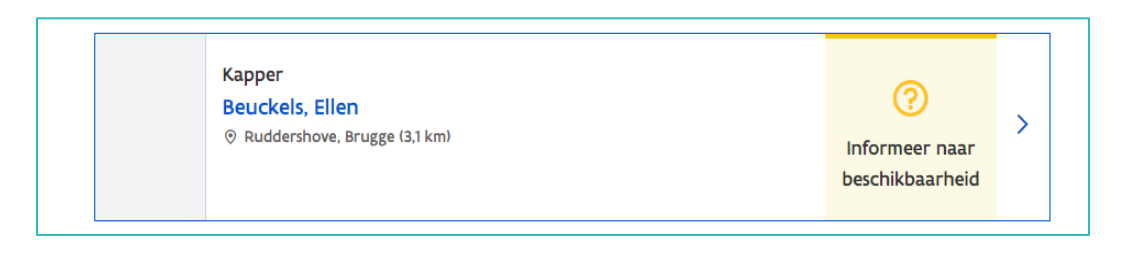

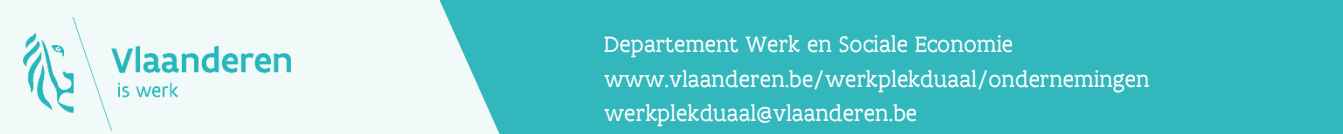

## Contact

**11.2023 Manderen**<br>Www.vlaanderen.be/werkplekduaal/ondernemingen Departement Werk en Sociale Economie [werkplekduaal@vlaanderen.be](mailto:werkplekduaal@vlaanderen.be)